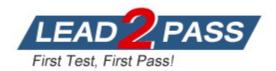

Vendor: Microsoft

# Exam Code: MD-102

# Exam Name: Endpoint Administrator

Version: DEMO

# QUESTION 1 Case Study 1 - Litware inc

## **General Overview**

Litware, Inc. is an international manufacturing company that has 3,000 employees. The company has sales, marketing, research, human resources (HR), development, and IT departments. Litware has two main offices in New York and Los Angeles. Litware has five branch offices in Asia.

## Existing Environment Current Business Model

The Los Angeles office has 500 developers. The developers work flexible hours ranging from 11 AM to 10 PM.

Litware has a Microsoft Endpoint Configuration Manager deployment.

During discovery, the company discovers a process where users are emailing bank account information of its customers to internal and external recipients.

## Current Environment

The network contains an Active Directory domain that is synced to Microsoft Azure Active Directory (Azure AD). The functional level of the forest and the domain is Windows Server 2012 R2. All domain controllers run Windows Server 2012 R2.

Litware has the computers shown in the following table.

| Department | Windows<br>version | Management platform               | Domain-joined             |
|------------|--------------------|-----------------------------------|---------------------------|
| Marketing  | 8.1                | Endpoint Configuration<br>Manager | Hybrid Azure-AD<br>joined |
| Research   | 10                 | Endpoint Configuration<br>Manager | Hybrid Azure-AD<br>joined |
| HR         | 8.1                | Endpoint Configuration<br>Manager | Hybrid Azure-AD<br>joined |
| Developers | 10                 | Microsoft Intune                  | Azure AD-joined           |
| Sales      | 10                 | Microsoft Intune                  | Azure AD-joined           |

The development department uses projects in Azure DevOps to build applications. Most of the employees in the sales department are contractors. Each contractor is assigned a computer that runs Windows 10. At the end of each contract, the computer is assigned to different contractor. Currently, the computers are re-provisioned manually by the IT department.

You need to capture the required information for the sales department computers to meet the technical requirements.

Which Windows PowerShell command should you run first?

- A. Install-Module WindowsAutoPilotIntune
- B. Install-Script Get-WindowsAutoPilotInfo
- C. Import-AutoPilotCSV
- D. Get-WindowsAutoPilotInfo

#### Answer: A Explanation:

# Re-provision the sales department computers by using Windows AutoPilot. Windows Autopilot Deployment for existing devices, install required modules: - Install-PackageProvider -Name NuGet -MinimumVersion 2.8.5.201 -Force

- Install-Module AzureAD -Force
- Install-Module WindowsAutopilotIntune -Force
- Install-Module Microsoft.Graph.Intune -Force

Reference:

https://docs.microsoft.com/en-us/windows/deployment/windows-autopilot/existing-devices

# QUESTION 2 Case Study 2 - Contoso Ltd

## Overview

Contoso, Ltd, is a consulting company that has a main office in Montreal and two branch offices in Seattle and New York.

Contoso has the users and computers shown in the following table.

| Location | Users | Laptops | Desktop   | Mobile devices |
|----------|-------|---------|-----------|----------------|
|          |       |         | computers |                |
| Montreal | 2,500 | 2,800   | 300       | 3,100          |
| Seattle  | 1,000 | 1,100   | 200       | 1,500          |
| New York | 300   | 320     | 30        | 400            |

The company has IT, human resources (HR), legal (LEG), marketing (MKG) and finance (FIN) departments.

Contoso uses Microsoft Store for Business and recently purchased a Microsoft 365 subscription. The company is opening a new branch office in Phoenix. Most of the users in the Phoenix office will work from home.

## Existing Environment

The network contains an Active Directory domain named contoso.com that is synced to Microsoft Azure Active Directory (Azure AD).

All member servers run Windows Server 2016. All laptops and desktop computers run Windows 10 Enterprise.

The computers are managed by using Microsoft System Center Configuration Manager. The mobile devices are managed by using Microsoft Intune.

The naming convention for the computers is the department acronym, followed by a hyphen, and then four numbers, for example, FIN-6785. All the computers are joined to the on-premises Active Directory domain.

Each department has an organization unit (OU) that contains a child OU named Computers. Each computer account is in the Computers OU of its respective department.

You need to prepare for the deployment of the Phoenix office computers.

What should you do first?

- A. Extract the hardware ID information of each computer to a CSV file and upload the file from the Devices settings in Microsoft Store for Business.
- B. Generalize the computers and configure the Mobility (MDM and MAM) settings from the Azure Active Directory blade in the Azure portal.
- C. Generalize the computers and configure the Device settings from the Azure Active Directory blade in the Azure portal.
- D. Extract the hardware ID information of each computer to an XLSX file and upload the file from the Devices settings in Microsoft Store for Business.
- E. Extract the serial number information of each computer to a CSV file and upload the file from the

Microsoft Intune blade in the Azure portal.

F. Extract the hardware ID information of each computer to an XML file and upload the file from the Devices settings in Microsoft Store for Business.

# Answer: A

## Explanation:

Add devices and apply Autopilot deployment profile

To manage devices through Microsoft Store for Business and Education, you'll need a .csv file that contains specific information about the devices. You should be able to get this from your Microsoft account contact, or the store where you purchased the devices. Upload the .csv file to Microsoft Store to add the devices.

Device information file format Columns in the device information file need to use this naming and be in this order:

Column A: Device Serial Number Column B: Windows Product ID (optional, typically blank) Column C: Hardware Hash

REF: https://docs.microsoft.com/en-us/microsoft-store/add-profile-to-devices#manage-autopilot-deployment-profiles

# QUESTION 3 Case Study 3 - Contoso, Ltd

#### Overview

Contoso, Ltd. is a consulting company that has a main office in Montreal and branch offices in Seattle and New York.

Contoso has a Microsoft 365 E5 subscription.

#### Environment

#### **Network Environment**

The network contains an on-premises Active Directory domain named contoso.com. The domain contains the servers shown in the following table.

| Name    | Operating system    | Role              |
|---------|---------------------|-------------------|
| DC1     | Windows Server 2019 | Domain controller |
| Server1 | Windows Server 2016 | Member server     |
| Server2 | Windows Server 2019 | Member server     |

Contoso has a hybrid Azure Active Directory (Azure AD) tenant named contoso.com.

Contoso has a Microsoft Store for Business instance.

## **Users and Groups**

The contoso.com tenant contains the users shown in the following table.

| Name  | Azure AD role                              | Microsoft Store for<br>Business role | Member of      |
|-------|--------------------------------------------|--------------------------------------|----------------|
| User1 | Cloud device administrator                 | Basic Purchaser                      | GroupA         |
| User2 | Azure AD joined device local administrator | Device Guard signer                  | GroupB         |
| User3 | Global reader                              | Purchaser                            | GroupA, GroupB |
| User4 | Global administrator                       | None                                 | Group1         |

All users are assigned a Microsoft Office 365 license and an Enterprise Mobility + Security E3 license.

Enterprise State Roaming is enabled for Group1 and GroupA.

Group1 and Group2 have a Membership type of Assigned.

Which user can enroll Device6 in Intune?

- A. User4 and User2 only
- B. User4 and User1 only
- C. User4, User1, and User2 only
- D. User1, User2, User3, and User4

# Answer: D

## Explanation:

All users can ad devices to AAD, but to enroll to intune device most be added to group 1 And only a admin or a user with the roll for it can do that.

## **QUESTION 4**

Note: This question is part of a series of questions that present the same scenario. Each question in the series contains a unique solution that might meet the stated goals. Some question sets might have more than one correct solution, while others might not have a correct solution.

After you answer a question in this section, you will NOT be able to return to it. As a result, these questions will not appear in the review screen.

Your network contains an Active Directory domain. The domain contains a computer named Computer1 that runs Windows 8.1. Computer1 has apps that are compatible with Windows 10. You need to perform a Windows 10 in-place upgrade on Computer1.

Solution: You add Windows 10 startup and install images to a Windows Deployment Services (WDS) server. You start Computer1 by using WDS and PXE, and then you initiate the Windows 10 installation.

Does this meet the goal?

- A. Yes
- B. No

## Answer: B

## **QUESTION 5**

You have a Microsoft Deployment Toolkit (MDT) deployment share.

You plan to deploy Windows 11 by using the Standard Client Task Sequence template.

You need to modify the task sequence to perform the following actions:

- Format disks to support Unified Extensible Firmware Interface (UEFI).

- Create a recovery partition.

Which phase of the task sequence should you modify?

- A. Initialization
- B. Install
- C. PostInstall
- D. Preinstall

#### Answer: D Explanation:

Create Extra Partition in MDT

We will create a new task sequence for a machine that doesn't have an extra partition.

1. On the Select Template page, click the drop-down and select Standard Client Task Sequence. Complete the remaining steps.

2. Edit the task sequence and click the New Computer only step. Within that step, click Format and Partition Disk(BIOS) step and edit it.

| Preinstall<br>Cather local only<br>Cather local only<br>SNew Computer only                                                                                                    |   | Description:                                             |                                                                                                    |
|----------------------------------------------------------------------------------------------------|---|----------------------------------------------------------|----------------------------------------------------------------------------------------------------|
| Format and Partition Disk (BIOS)<br>Format and Partition Disk (UEFI)<br>Copy scripts<br>Coffline User State Capture<br>Refresh only<br>Configure<br>Configure<br>Confi | = |                                                          | ical disk to format and partition. Specify the partition layout<br>below. This action overwrites any data on the disk. |
| System                                                                                                    |   | Volume:                                                  | * * *                                                                                                    |
| Next Phase     Postinstall     Copy Scripts     Offigure     Offigure     Offi                                                                                                    |   | 499 MB NTF<br>Windows (P)<br>99 % of rema<br>Recovery (R | aining space on disk. NTFS file system.                                                                                |

Etc.

Reference:

https://www.prajwaldesai.com/create-extra-partition-in-mdt/

## **QUESTION 6**

Hotspot Question

Your network contains an Active Directory domain. The domain contains the users shown in the following table.

| Name  | Member of |
|-------|-----------|
| User1 | Group1    |
| User2 | Group2    |

You have a server named Server that runs Windows Server 2019 and has the Windows Deployment Services role installed. Server1 contains an x86 boot image and three Windows 10 install images. The install images are shown in the following table.

| Name   | Architecture | User permission                         |
|--------|--------------|-----------------------------------------|
| Image1 | x64          | Full control: Administrators, WDSServer |
| Image2 | x64          | Full control: Administrators            |
|        |              | Read: Group1                            |
| Image3 | x86          | Full control: Administrators, WDSServer |
|        |              | Read: Group2                            |

You purchase a computer named Computer1 that is compatible with the 64-bit version of Windows 10.

For each of the following statements, select Yes if the statement is true. Otherwise, select No. NOTE: Each correct selection is worth one point.

#### **Answer Area**

| Statements                                                                       | Yes        | No |
|----------------------------------------------------------------------------------|------------|----|
| User1 can install Image1 on Computer1 by using Windows Deployment Services (WDS) | $\bigcirc$ | 0  |
| User1 can install Image2 on Computer1 by using Windows Deployment Services (WDS) | 0          | 0  |
| User2 can install Image3 on Computer1 by using Windows Deployment Services (WDS) | $\bigcirc$ | 0  |

Answer:

#### Answer Area

| Stat | tem | ents |
|------|-----|------|
|      |     |      |

| User1 | can install | Image1 | on Com   | puter1 | ov usina | Windows | Deployment   | Services  | WDS) | $\cap$ |  |
|-------|-------------|--------|----------|--------|----------|---------|--------------|-----------|------|--------|--|
| 000.1 | ourr motum  | magor  | 011 0011 | paron  | sy aonig |         | Dopioginione | 001110000 |      | $\sim$ |  |

User1 can install Image2 on Computer1 by using Windows Deployment Services (WDS)

User2 can install Image3 on Computer1 by using Windows Deployment Services (WDS)

#### **Explanation:**

Box 1: No User1 is a member of Group1. User1 does not have any permission to Image1.

#### Box 2: No

WDSServer doesn't have full control on the install image.

#### Box 3: No

The machine is x64 meaning it's delivered with UEFI firmware and not legacy BIOS. X86 boot images can deploy x86/x64 install images only to systems with legacy BIOS.

#### **QUESTION 7**

Your on-premises network contains a database server and is accessible by using a VPN server. You have a Microsoft 365 tenant.

You manage devices by using Microsoft Endpoint Manager.

You have an application named App1 that is deployed to every computer enrolled in Microsoft Intune. Each computer has a VPN profile assigned.

You need to ensure that App1 can access only the database server. App1 must be prevented from accessing other resources on the on-premises network.

What should you modify in the VPN profile?

- A. Proxy
- B. Network traffic rules
- C. DNS Settings
- D. Conditional Access

# Answer: B

## Explanation:

You can use an Azure network security group to filter network traffic to and from Azure resources in an Azure virtual network. A network security group contains security rules that allow or deny inbound network traffic to, or outbound network traffic from, several types of Azure resources. For each rule, you can specify source and destination, port, and protocol.

A network security group contains zero, or as many rules as desired, within Azure subscription limits.

Reference:

https://docs.microsoft.com/en-us/azure/virtual-network/network-security-groups-overview

Yes

No

## **QUESTION 8**

Drag and Drop Question

You have a Microsoft 365 subscription that contains two users named User1 and User2. You need to ensure that the users can perform the following tasks:

- User1 must be able to create groups and manage users.
- User2 must be able to reset passwords for nonadministrative users.

The solution must use the principle of least privilege.

Which role should you assign to each user? To answer, drag the appropriate roles to the correct users. Each role may be used once, more than once, or not at all. You may need to drag the split bar between panes or scroll to view content.

NOTE: Each correct selection is worth one point.

| oles                   | Answer Area |      |
|------------------------|-------------|------|
| Global Administrator   |             |      |
| Helpdesk Administrator | User1:      | Role |
| Security Administrator |             | Noie |
| User Administrator     | User2:      | Role |

Answer:

| CI. I. I. I. I. I. I. I. I. I. I. I. I. I |                               |
|-------------------------------------------|-------------------------------|
| Global Administrator                      |                               |
| Consult. A destricted as                  | User1: User Administrator     |
| Security Administrator                    | User2: Helpdesk Administrator |

#### Explanation:

Box 1: User Administrator User admin Assign the user admin role to users who you want to access and manage user password resets and manage users and groups. They can also open and manage support requests to Microsoft support.

#### Box 2: Helpdesk Administrator

Assign the Helpdesk admin role to users who want to reset passwords, force users to sign out for any security issues. They can also open and manage support requests to Microsoft support. The Helpdesk admin can only help non-admin users and users assigned these roles: Directory reader, Guest inviter, Helpdesk admin, Message center reader, and Reports reader.

#### Reference:

https://docs.microsoft.com/en-us/microsoft-365/admin/add-users/admin-roles-page

## **QUESTION 9**

You have a Microsoft 365 subscription.

You need to provide a user the ability Security defaults and create Conditional Access policies. The solution must use the principle of least privilege.

Which role should you assign to the user?

- A. Global Administrator
- B. Conditional Access Administrator
- C. Security Administrator
- D. Intune Administrator

## Answer: B

#### **Explanation:**

To enable or disable security defaults in your directory, sign in to thea€‰Azure portala€‰as a security administrator, Conditional Access administrator, or global administrator.

Note: Conditional Access Administrator Users with this role have the ability to manage Azure Active Directory Conditional Access settings.

Reference:

https://docs.microsoft.com/en-us/azure/active-directory/fundamentals/concept-fundamentals-security-defaults

## **QUESTION 10**

You have a Microsoft 365 E5 subscription that contains 10 Android Enterprise devices. Each device has a corporate-owned work profile and is enrolled in Microsoft Intune.

You need to configure the devices to run a single app in kiosk mode.

Which Configuration settings should you modify in the device restrictions profile?

- A. General
- B. Users and Accounts
- C. System security
- D. Device experience

# Answer: D

Explanation: Currently Intune has Home > Android > Configuration Profiles > Device Restrictions > Device Experience": "Enrollment type - Dedicated" and "Kiosk Mode - Single App"-work

## **QUESTION 11**

You have a Microsoft 365 subscription that uses Microsoft Intune.

You need to ensure that you can deploy apps to Android Enterprise devices.

What should you do first?

- A. Add a certificate connector.
- B. Link your managed Google Play account to Intune.
- C. Configure the Partner device management settings.
- D. Create a configuration profile.

# Answer: B

Explanation:

Connect your Intune account to your Managed Google Play account.

Managed Google Play is Google's enterprise app store and sole source of applications for Android Enterprise in Intune. You can use Intune to orchestrate app deployment through Managed Google Play for any Android Enterprise scenario (including personally-owned work profile, dedicated, fully managed, and corporate- owned work profile enrollments). Reference:

https://docs.microsoft.com/en-us/mem/intune/apps/apps-add-android-for-work https://docs.microsoft.com/en-us/mem/intune/enrollment/connect-intune-android-enterprise

# **QUESTION 12**

You have a Microsoft 365 E5 subscription that contains 100 Windows 10 devices enrolled in Microsoft Intune.

You plan to use Endpoint analytics.

You need to create baseline metrics.

What should you do first?

- A. Create an Azure Monitor workbook.
- B. Onboard 10 devices to Endpoint analytics.
- C. Create a Log Analytics workspace.
- D. Modify the Baseline regression threshold.

# Answer: C

## Explanation:

Once you have more than 10 devices enrolled in to Endpoint Analytics you will be able to create new baselines. A baseline is a snapshot of the current state of the data you see in the portal at the time of creating a new baseline. With this feature we can create new baselines on demand but if we take it one step further we can actually schedule and create new baselines when we want them automatically using powershell, graph and an runbooks in azure automation. https://learn.microsoft.com/en-us/mem/analytics/overview

## **QUESTION 13**

You have a Microsoft 365 E5 subscription that contains 1,000 Windows 11 devices. All the devices are enrolled in Microsoft Intune.

You plan to integrate Intune with Microsoft Defender for Endpoint.

You need to establish a service-to-service connection between Intune and Defender for Endpoint.

Which settings should you configure in the Microsoft Intune admin center?

- A. Connectors and tokens
- B. Premium add-ons
- C. Microsoft Tunnel Gateway
- D. Tenant enrollment

# Answer: A

## Explanation:

https://learn.microsoft.com/en-us/mem/intune/protect/advanced-threat-protection-configure

## **QUESTION 14**

You have a Microsoft 365 E5 subscription that contains 100 iOS devices enrolled in Microsoft Intune.

You need to ensure that notifications of iOS updates are deferred for 30 days after the updates are released.

What should you create?

- A. a device configuration profile based on the Device features template
- B. a device configuration profile based on the Device restrictions template
- C. an update policy for iOS/iPadOS
- D. an iOS app provisioning profile

## Answer: B

#### Explanation:

https://learn.microsoft.com/en-us/mem/intune/protect/software-updates-ios To Defer software updates >

Device restriction templates are part of device configuration policies.

## **QUESTION 15**

You have a Microsoft 365 E5 subscription that contains a group named Group1. You create a Conditional Access policy named CAPolicy1 and assign CAPolicy1 to Group1. You need to configure CAPolicy1 to require the members of Group1 to reauthenticate every eight hours when they connect to Microsoft Exchange Online. What should you configure?

- A. Session access controls
- B. an assignment that uses a User risk condition
- C. an assignment that uses a Sign-in risk condition
- D. Grant access controls

# Answer: A

## Explanation:

In endpoint admin center go Security > Conditional Access > create CA policy, choose the platform you want to apply the policy > Under Access controls > Session. Select Sign-in frequency.

Choose Periodic reauthentication and enter a value of hours or days or select Every time. https://learn.microsoft.com/en-us/azure/active-directory/conditional-access/howto-conditionalaccess-session-lifetime

# **QUESTION 16**

Hotspot Question

You have a Microsoft 365 subscription.

Users have iOS devices that are not enrolled in Microsoft Endpoint Manager.

You create an app protection policy for the Microsoft Outlook app as shown in the exhibit. (Click the Exhibit tab.)

# **Create policy**

+ Select custom apps

| ✓ Basics ✓ Apps ✓ Data protection      | on 🗸 Access requirements      | ✓ Conditional launch      | $\checkmark$ Assignments | Review + create |
|----------------------------------------|-------------------------------|---------------------------|--------------------------|-----------------|
| Choose how you want to apply this poli | cy to apps on different devic | ces. Then add at least on | e app.                   |                 |
| Target to apps on all device types (i) | Yes                           | No                        |                          |                 |
| Device types * (i)                     | Unmanaged                     |                           | $\sim$                   |                 |
| Public apps                            | Remove                        |                           |                          |                 |
| Microsoft Outlook                      | Remove                        |                           |                          |                 |
| + Select public apps                   |                               |                           |                          |                 |
| Custom apps                            | Remove                        |                           |                          |                 |
| No custom apps selected                |                               |                           |                          |                 |

You need to configure the policy to meet the following requirements:

Prevent the users from using the Outlook app if the operating system version is less than 12.0.0.Require the users to use an alphanumeric passcode to access the Outlook app.

What should you configure in an app protection policy for each requirement? To answer, select the appropriate options in the answer area. NOTE: Each correct selection is worth one point.

# Answer Area

Prevent the users from using Outlook if the operating system version is less than 12.0.0:

Require the users to use an alphanumeric passcode to access Outlook:

|                     | • |
|---------------------|---|
| Access requirements |   |
| Conditional launch  |   |
| Data protection     |   |
| Scope               |   |

Access requirements Conditional launch Data protection Scope

# Answer:

# Answer Area

| Prevent the users from using Outlook if the   | <b>V</b>            |  |
|-----------------------------------------------|---------------------|--|
| operating system version is less than 12.0.0: | Access requirements |  |
|                                               | Conditional launch  |  |
|                                               | Data protection     |  |
|                                               | Scope               |  |
| Require the users to use an alphanumeric      | <b>\</b>            |  |
| passcode to access Outlook:                   | Access requirements |  |
|                                               | Conditional launch  |  |
|                                               | Data protection     |  |
|                                               | Scope               |  |

# Explanation:

Box 1: Conditional launch

Configure conditional launch settings to set sign-in security requirements for your access protection policy.

By default, several settings are provided with pre-configured values and actions. You can delete some of these, like the Min OS version. You can also select additional settings from the Select one dropdown.

Note: There are three categories of policy settings: Data relocation, Access requirements, and Conditional launch.

Box 2. Access requirements

Access requirements include:

PIN for access: Select Require to require a PIN to use this app. The user is prompted to set up this PIN the first time they run the app in a work or school context.

The PIN is applied when working either online or offline.

You can configure the PIN strength using the settings available under the PIN for access section.

#### Reference:

https://docs.microsoft.com/en-us/intune/app-protection-policy-settings-ios

## **QUESTION 17**

Your company has a Remote Desktop Gateway (RD Gateway).

You have a server named Server1 that is accessible by using Remote Desktop Services (RDS) through the RD Gateway.

You need to configure a Remote Desktop connection to connect through the gateway.

Which setting should you configure?

- A. Connect from anywhere
- B. Server authentication
- C. Connection settings
- D. Local devices and resources

## Answer: A

#### **Explanation:**

In the Remote Desktop Connection dialog box, click Options to expand the dialog box and view settings.

On the Advanced tab, under "Connect from anywhere", click Settings to access.

## **QUESTION 18**

Your network contains an on-premises Active Directory domain. The domain contains two computers named Computer1 and Computer2 that run Windows 10.

You install Windows Admin Center on Computer1.

You need to manage Computer2 from Computer1 by using Windows Admin Center.

What should you do on Computer2?

- A. Update the TrustedHosts list.
- B. Run the Enable-PSRemoting cmdlet.
- C. Allow Windows Remote Management (WinRM) through the Microsoft Defender firewall.
- D. Add an inbound Microsoft Defender Firewall rule.

# Answer: C

#### Explanation:

Windows Admin Center uses WinRM for remote management, so allowing WinRM through the firewall is a crucial step in enabling this functionality

## **QUESTION 19**

Hotspot Question

You have a Microsoft 365 subscription that uses Microsoft Intune Suite.

You use Microsoft Intune to manage devices.

You plan to create Windows 11 device builds for the marketing and research departments. The solution must meet the requirements:

Marketing department devices must support Windows Update for Business.
Research department devices must have support for feature update versions for up to 36 months from release.

What is the minimum Windows 11 edition required for each department? To answer, select the appropriate options in the answer area.

NOTE: Each correct selection is worth one point.

# Answer Area

| Marketing: |                                 | ▼ |  |
|------------|---------------------------------|---|--|
|            | Windows 11 Enterprise           |   |  |
|            | Windows 11 Pro                  |   |  |
|            | Windows 11 Pro for Workstations |   |  |
| Research:  |                                 | ▼ |  |
|            | Windows 11 Enterprise           |   |  |
|            | Windows 11 Pro                  |   |  |
|            | Windows 11 Pro for Workstations |   |  |

Answer:

# Answer Area

| Marketing: |                                 | V |
|------------|---------------------------------|---|
|            | Windows 11 Enterprise           |   |
|            | Windows 11 Pro                  |   |
|            | Windows 11 Pro for Workstations |   |
| Research:  |                                 | ▼ |
|            | Windows 11 Enterprise           |   |
|            | Windows 11 Pro                  |   |
|            | Windows 11 Pro for Workstations |   |

#### **Explanation:**

Windows Update for Business is available in Windows 11 Pro, Enterprise, and Education. Feature update versions are supported for 18 months in Windows 11 Pro and 36 months in Windows 11 Enterprise.

#### **QUESTION 20**

You need to implement mobile device management (MDM) for personal devices that run Windows 11. The solution must meet the following requirements:

Ensure that you can manage the personal devices by using Microsoft Intune.
Ensure that users can access company data seamlessly from their personal devices.
Ensure that users can only sign in to their personal devices by using their personal account.

What should you use to add the devices to Azure AD?

- A. Azure AD registered
- B. hybrid Azure AD join
- C. Azure AD joined

# Answer: A

#### **Explanation:**

Azure AD registered devices are personal devices that are associated with Azure AD. This allows users to access company data from their personal devices without having to join the devices to the company's domain. Additionally, Azure AD registered devices can be managed by Microsoft Intune.

#### **QUESTION 21**

You have an Azure subscription.

You have an on-premises Windows 11 device named Device1.

You plan to monitor Device1 by using Azure Monitor.

You create a data collection rule (DCR) named DCR1 in the subscription.

To what should you associate DCR1?

- A. Azure Network Watcher
- B. Device1
- C. a Log Analytics workspace
- D. a Monitored Object

# Answer: D

# Explanation:

https://learn.microsoft.com/en-us/azure/azure-monitor/agents/azure-monitor-agent-windows-client Now we associate the Data Collection Rules (DCR) to the Monitored Object by creating Data Collection Rule Associations. **★** Instant Download **★** PDF And VCE **★** 100% Passing Guarantee **★** 100% Money Back Guarantee

# **Thank You for Trying Our Product**

# Lead2pass Certification Exam Features:

- ★ More than 99,900 Satisfied Customers Worldwide.
- ★ Average 99.9% Success Rate.
- ★ Free Update to match latest and real exam scenarios.
- ★ Instant Download Access! No Setup required.
- ★ Questions & Answers are downloadable in PDF format and VCE test engine format.

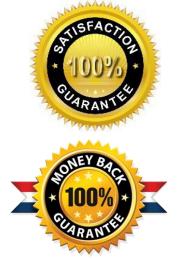

★ Multi-Platform capabilities - Windows, Laptop, Mac, Android, iPhone, iPod, iPad.

- ★ 100% Guaranteed Success or 100% Money Back Guarantee.
- ★ Fast, helpful support 24x7.

View list of all certification exams: <u>http://www.lead2pass.com/all-products.html</u>

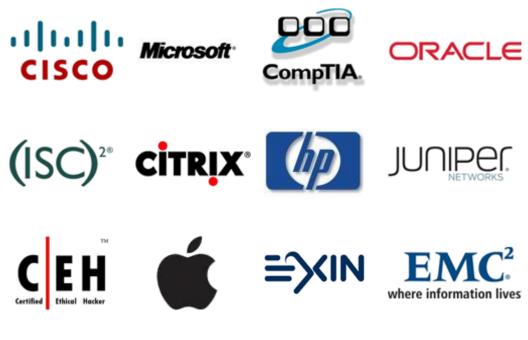

10% Discount Coupon Code: ASTR14